# Sitecore Experience Accelerator 1.6 Installation Guide

*How to install and configure SXA*

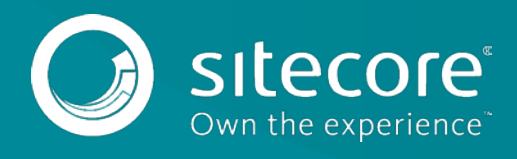

## **Installing and Configuring SXA**

To install Sitecore Experience Accelerator (SXA), you must have Sitecore Experience Platform installed on your on-premise content management server. You must download the SXA installation package that corresponds to your version of the Sitecore Experience Platform from the [Sitecore Downloads page.](http://dev.sitecore.net/)

### **Requirements**

Before installing SXA, ensure that you have the following:

- Sitecore Experience Platform 8.2 Update 6 or Sitecore 9.0 update 1.
- Sitecore PowerShell Extensions: full 4.7.2 version (only for standalone and scaled environment CM instances).

#### **Important**

Do not install Sitecore PowerShell Extensions if you deploy SXA to a CD environment.

### **Installation**

To install SXA:

- 1. Download the appropriate SXA 1.6 installation package from [http://dev.sitecore.net.](http://dev.sitecore.net/)
- 2. On the Sitecore Launchpad, click **Control Panel**.
- 3. In the **Control Panel**, in the **Administration** section, click **Install a package** to open the Installation Wizard.
- 4. Click **Upload package** and follow the steps to upload the SXA package to Sitecore.
- 5. Click **Next** and follow the steps to install the package.
- 6. Before you close the wizard, select **Restart the Sitecore Client** and **Restart the Sitecore Server**.

### **Configuring the CM server**

In a development or CM environment where the same server delivers content to the content management tools and the published web site, SXA reads the site definitions from the *master* database and not from the configuration files by default. Therefore, if you change the site definition items in the *master* database, you will influence the behavior of the published content.

If you install SXA on a Content Management environment according to the [configuration instructions,](https://doc.sitecore.net/sitecore_experience_platform/setting_up_and_maintaining/xdb/configuring_servers/configure_a_content_management_server) you may receive the following error message*:* 

*Constructor of type Sitecore.ContentSearch.LuceneProvider.LuceneIndex cannot be found.*

If you use Solr, you may receive the following error message:

*Constructor of type Sitecore.ContentSearch.SolrProvider.SolrSearchIndex cannot be found.*

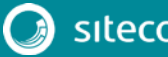

### Installation Guide

To resolve this issue, you must remove the patches for indexes that do not exist in your environment in the following files:

- *…\Website\App\_Config\Include\z.Foundation.Overrides\Sitecore.XA.Foundation.Search.Lucene.config*
- *…\Website\App\_Config\Include\z.Foundation.Overrides\Sitecore.XA.Foundation.Search.Solr.config*

For example, if *sitecore\_fxm\_master\_index* does not exist, remove the index path entry from the *Sitecore.XA.Foundation.Search.Lucene.config* file:

```
<index id="sitecore_fxm_master_index" 
type="Sitecore.ContentSearch.LuceneProvider.LuceneIndex, 
Sitecore.ContentSearch.LuceneProvider">
```

```
 <patch:attribute 
name="type">Sitecore.XA.Foundation.Search.Providers.Lucene.LuceneIndex, 
Sitecore.XA.Foundation.Search.Providers.Lucene</patch:attribute>
```
#### </index>

If you use Sitecore 8.2 Update 6 and Solr and want to start indexing your data, the fields for your data may not be recognized by the default Solr instance. To solve this issue, you can define dynamic fields and add them to the Solr schema:

```
<dynamicField name="*_tm" type="text_general" indexed="true" stored="true" 
multiValued="true" />
```
If you use either Sitecore 8.2 Update 6 or Sitecore 9 and Solr and want to start indexing your data, the fields for your language data may not be recognized by the default Solr instance. To solve this issue, you can define dynamic fields for these missing languages and add them to the Solr schema. For example:

```
<dynamicField name="*_t_pl" type="text_general" indexed="true" stored="true" 
/>
```
### **Configuring the CD server**

When you deploy the SXA to a CD environment, you should install the Sitecore Experience Accelerator 1.6 CD package.

#### **Important**

Do not install Sitecore PowerShell Extensions if you deploy SXA to a CD environment.

When you install SXA on a CD server, you should switch the database source from *master* to *web*.

To switch the database source from *master* to *web*:

- 1. Open Sitecore.XA.Foundation.Multisite.config and go to the <siteManager> section.
- 2. Change the database attribute to web in the following section:

```
<add name="sxa"
```

```
type="Sitecore.XA.Foundation.Multisite.Providers.SxaSiteProvider, 
Sitecore.XA.Foundation.Multisite" database="web" checkSecurity="false"/>
```
#### **Important**

```
If you use Sitecore 8.2 update 6, you need to enable the CD config manually. Go to 
App_config/Include/Z.Foundation.Overrides and set Sitecore.XA.CD.config to enabled.
```
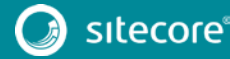

### Sitecore Experience Accelerator 1.6

Depending on your user search configuration, you must modify the search providers configuration files (stored under App\_Config\Include\z.Foundation.Overrides\) to remove or comment out the patches for the master indexes.

For Sitecore.XA.Foundation.Search.Azure.config patches, remove the following index:

sitecore\_master\_index

For Sitecore.XA. Foundation. Search. Lucene. config patches, remove the following indexes:

sitecore\_master\_index sitecore\_fxm\_master\_index social\_messages\_master sitecore\_marketing\_asset\_index\_web

For Sitecore.XA.Foundation.Search.Solr.config patches, remove the following indexes:

sitecore\_master\_index sitecore\_fxm\_master\_index social\_messages\_master sitecore marketing asset index master sitecore\_marketingdefinitions\_master

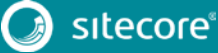